#### **Dépannage**

Si vous rencontrez des problèmes avec les connexions en PS/2, assurez-vous que la prise en charge "USB legacy" est désactivé dans le BIOS. Si cela est possible, utilisez les ports USB pour la connexion au switch KVM. Les ports PS/2 sur les cartes mères modernes peuvent ne pas fonctionner comme ils le faisaient dans le passé.

N'hésitez pas à contacter le support technique LINDY si vous rencontrez des problèmes inattendus avec le switch KVM. Vous pouvez nous joindre dans le monde entier sous les coordonnées présentes sur notre site, ou par email via support@lindy.com.

#### **FCC Statement**

 Shielded cables must be used with this equipment to maintain compliance with radio frequency energy emission regulations and ensure a suitably high level of immunity to electromagnetic disturbances.

**FCC Warning** 

 This equipment has been tested and found to comply with the limits for a Class A digital device, pursuant to part 15 of the FCC Rules. These limits are designed to provide reasonable protection against harmful interference when the equipment is operated in a commercial environment. This equipment generates, uses, and can radiate radio frequency energy and, if not installed and used in accordance with the instruction manual, may cause harmful interference to radio communications. Operation of this equipment in a residential area is likely to cause harmful interference in which case the user will be required to correct the interference at their own expense.

## **WEEE (Waste of Electrical and Electronic Equipment), Recycling**

In 2006 the European Union introduced regulations (WEEE) for the collection and recycling of all waste electrical and electronic equipment. It is no longer allowable to simply throw away electrical and electronic equipment. Instead, these products must enter the recycling process. Each individual EU member state has implemented the WEEE regulations into national law in slightly different ways. Please follow your national law when you want to dispose of any electrical or electronic products. More details can be obtained from your national WEEE recycling agency.

#### **CE Statement**

 Shielded cables must be used with this equipment to maintain compliance with radio frequency energy emission regulations and ensure a suitably high level of immunity to electromagnetic disturbances.

**This equipment complies with the requirements relating to Electromagnetic Compatibility Standards EN55022/EN55024 and the further standards cited therein. It must be used with shielded cables only. It has been manufactured under the scope of RoHS compliance.** 

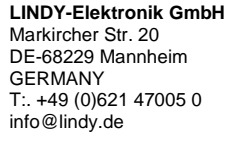

**LINDY Electronics Ltd.**Sadler Forster Way Teesside Industrial Estate, Thornaby Stockton-on-Tees, TS17 9JY GREAT BRITAIN T: +44 (0) 1642 754000 postmaster@lindy.co.uk

# **KVM Switch Combo 8C**

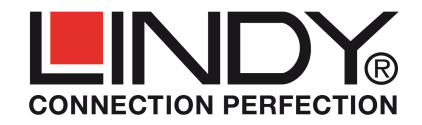

# **Manuel**

**Ce guide rapide fournit une introduction au switch KVM Combo-8C et la manière de le paramétrer pour son utilisation. Les instructions d'utilisation pour le module KVM sur IP sont expliquées dans le manuel utilisateur fourni avec le module KVM sur IP** 

### **Le Switch KVM Modulaire Série COMBO-8/16/8C**

La série COMBO-8/16/8C de switch KVM fournit 8 ou 16 ports serveurs KVM. Jusqu'à 8 KVM peuvent être cascadés pour connecter jusqu'à 128 serveurs. Cette série de switch KVM incorpore un concept modulaire pour un double accès. Le port console locale propose un accès direct alors que l'option seconde console permet un accès distant via un module KVM sur IP qui s'insère dans un slot. Ceci permet aux administrateurs systèmes d'accéder et de contrôler les serveurs et les switch KVM à partir d'un poste de travail dans un bureau distant ou via internet.

La série de switch KVM COMBO-8/16/8C (N°Art.39523, 39524 et 39525) est compatible avec les serveurs utilisant les signaux VGA et de souris et clavier USB standard. Les connexions PS/2 sont également prises en charge dans une large mesure, mais dépendent du BIOS et des paramètres hérités. Il est toujours recommandé d'utiliser les connexions en si cela est possible USB !

 La version 8 ports modulaire 8C est conçue pour une installation au dos des consoles LCD KVM LINDY tandis que les switch KVM COMBO-8/16 sont disponibles en versions autonomes: ils peuvent être connectés en configuration cascadée à la version 8C en utilisant le câble fourni.

#### **Contenu de l'Emballage**

- П Switch KVM COMBO 8C
- 2 équerres d'installation pour la console LCD
- Manuels (DE, FR, IT, Anglais)

## **Exigences Relatives aux Câbles**

Pour cascader les switch KVM via le port daisy chain, utilisez le câble daisy chain fourni avec le switch KVM autonome.

Pour connecter les serveurs au switch, utilisez les câbles système KVM suivant:

- Câbles système KVM VGA & USB: 1m: 33770, 2m: 33771, 3m: 33772, 5m: 33773
- Câbles système KVM USB & PS/2: 2m: 33774

Si nécessaire, connectez votre moniteur local secondaire, souris et clavier USB en utilisant des câbles standard (merci de ne pas les connectez si vous voulez ajouter un module d'accès IP. Merci de vous référer au paragraphe suivant pour plus de détails). Vous pouvez également connecter un extender KVM à ces ports locaux si nécessaire.

### **Installation**

Fixez les deux équerres d'installation au switch KVM de façon à ce que les vis moletées pointent vers l'intérieur. Glissez le switch KVM dans les rails de guidage de la console LCD jusqu'à ce que le connecteur Centronics s'adapte de façon sécurisée. Vissez fermement les vis moletées sur les rails. Connectez à présent l'alimentation de la console LCD au switch KVM – elle fournit l'alimentation pour le switch KVM et la console LCD en même temps

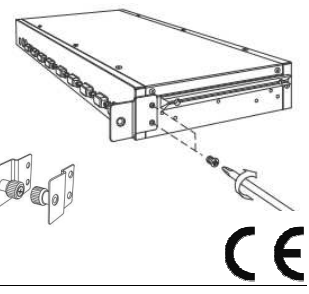

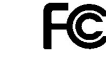

FOR HOME AND OFFICE USE

**4** 

#### **Installation - Suite**

Module optionnel KVM sur IP: si vous voulez installer le module optionnel (N°Art.39432) dans le switch KVM, débrancher l'alimentation du switch KVM. Installez ensuite le module KVM sur IP.

- Connectez les serveurs avec les câbles systèmes KVM appropriés (voir ci-dessus) Utilisez toujours des câbles en USB, si cela est possible.
- Pour cascader plusieurs switch KVM, connectez le port Daisy Chain OUT du switch KVM maître au port Daisy Chain IN du switch KVM esclave suivant en utilisant le câble Daisy Chain fourni avec les versions Combo 8 et 16. Des câbles LINDY plus longs sont disponibles: N°Art. 39637 (1m), 39638 (2m). Jusqu'à 8 switch KVM peuvent être cascadés. Connectez la terminaison fournie au dernier switch KVM esclave.

## **Utilisation, Commutation Ordinateur / Port**

La sélection de l'ordinateur auquel vous voulez accéder se fait de deux manières différentes:

- Sélection par raccourcis clavier
- **Sélection par menu affiché en OSD (On Screen Display)**

## **Raccourcis Clavier Basiques et commandes OSD**

#### **Pressez la combinaison de touches suivantes pour entrer dans le menu OSD:**

(Le raccourci clavier par défaut est ''Arrêt Défil.''; il peut être changé via la configuration OSD)

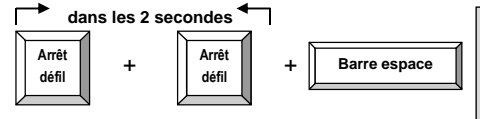

Avec un léger délai le menu OSD s'ouvre sur votre moniteur et vous pouvez naviguer dans le menu avec les touches de curseur et sélectionner les fonctions en appuyant sur la touche Entrée.

Il est également possible d'appuyer deux fois sur les touches de raccourci initiales Arrêt défil. et d'autres touches de raccourcis pour les commandes (dans les 2 secondes après Arrêt défil.) pour commuter entre les ports ordinateurs directement ou pour changer les paramètres du switch KVM, etc.

#### **Commandes de raccourcis directs:**

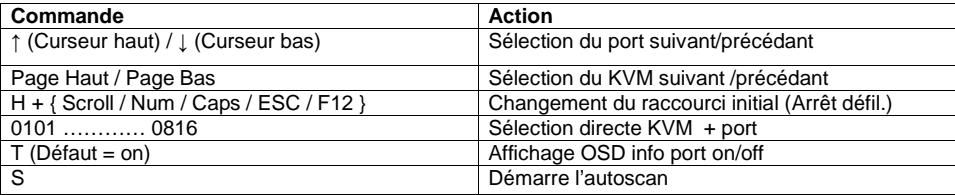

D'autres options plus détaillées sont disponibles via le menu OSD.

## **Auto-LOGOUT et Fonction de Sécurité par Mot de Passe**

Pendant l'utilisation normale et si l'option de sécurité par mot de passe a été activée, si aucune entrée de clavier ou souris n'est reçue pendant la temporisation Auto Logout Time, le switch KVM coupera l'affichage. A la prochaine entrée clavier ou souris un menu de prompt s'ouvrira qui demandera d'entrée le nom d'utilisateur et le mot de passe – Merci de noter votre mot de passe dans un endroit sûr !

Chaque fois qu'un serveur connecté passe en mode d'économie d'énergie, un écran noir s'affichera uniquement lorsque ce serveur/port est sélectionné. Merci de patienter jusqu'au réveil de l'ordinateur. Le menu OSD du KVM peut s'afficher indépendamment de l'état d'alimentation du serveur.

# **Menu On Screen Display Menu (OSD) & Sélection de Port**

Le menu OSD fourni beaucoup d'information à propos de la configuration du switch et des ordinateurs raccordés, il offre aussi le contrôle avancé d'administration et de contrôle complet du switch KVM parl'utilisateur.

 Un menu OSD peut être affiché pour indiquer le serveur/port actif. Durée d'affichage et position peuvent être configurés – voir plus bas.

#### Activez l'OSD avec la séquence de raccourci: **Scroll Lock + Scroll Lock + space bar**

#### **Menu OSD principal**

 Sélection ordinateur/port: utilisez les touches **flèches Haut/Bas** pour naviguer, **Page Haut/Bas** pour faire défiler les pages, et **Entrée** pour sélectionner. Editer le nom d'ordinateur: pressez la touche **Inser** pour éditer le nom et **Entrée** pour confirmer.

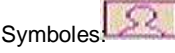

Symboles: serveur actif et affiché Serveur connecté via USB

**F1: Setup** – ouvre & bascule entre les menus **Setup OSD Menu** (version menu Admin) **Auto logout**: spécifie le timeout avant qu'un auto-logout soit réalisé: 0 (non actif), 5, 10 … 60min (seulement actif lorsque la protection par mot de passe est active)

 **Hotkey**: spécifie la touche de raccourci initiale (SCROLL LOCK, CAPS, F12 or NUM LOCK)

#### **Security Settings (Admin uniquement)**

 Le switch KVM prend en charge la protection par motde passe pour un ADMIN et 3 USERS – OFF par défaut et peut être activé via OSD et: Les droits User **(menu Access Setup)** doivent être réglés individuellement pour chaque port: **Grant/View/Deny**.

 Les utilisateurs peuvent avoir des réglages individuels pour le timeout et la position de l'OSD **Passwords** (mot de passe) Admin et user doivent être également être définies via OSD et doivent être sauvegardés en quittant l'OSD. Après le prochain Logout via la touche F10 ou un auto logout, la sécurité sera active.

 **Password**: active/désactive la protection par mot de passe

**Load Default**: reset aux paramètres par défaut

**Upgrade the firmware** (N.C)**DDC Configuration**: Utilise les data DDC par défaut

ou lit les data DDC de l'écran attaché

 **OSD Timeout**: spécifie le timeout OSD: 0 (non actif), 5,  $10...60 s$ 

 **Title bar**: Spécifie la position de la barre de titre: (gauche/droite/non actif).

 **Title Duration**: spécifie la durée d'affichage de l'info de port: 0 (toujours), 5, 10 … 60 s

**AutoScan period**: Spécifie la durée par port pour l'auto scan: 10, 15 … 60 s

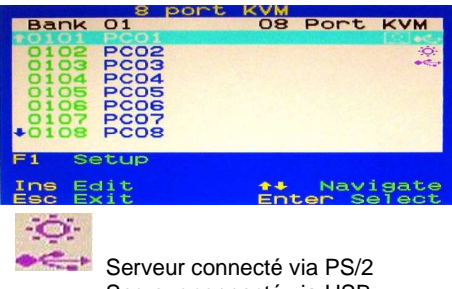

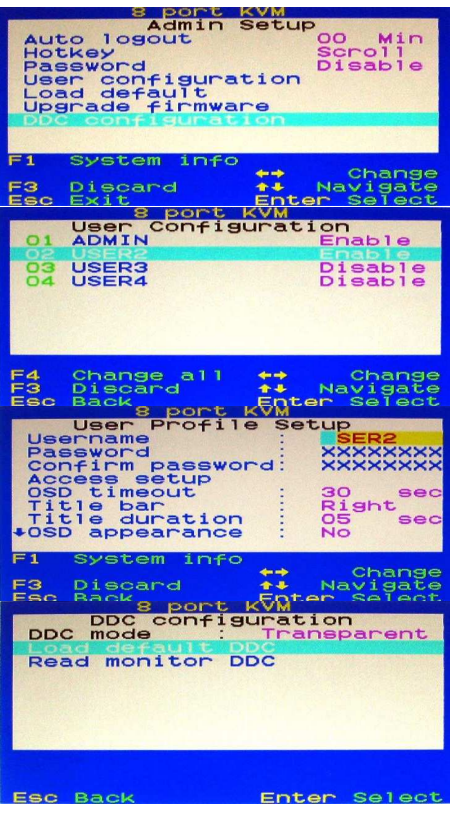